## 配車管理システム体験版インストール手順書

## 1.ダウンロード

インストールに当たって必要なプログラムをホームページからダウンロードしてください。 <ダウンロードするプログラム>

- (1)※ACCESS2010Runtime.exe・・・・ACCESS2010 ランタイム
- (2)※ACCESS2010RuntimeSP2.exe・・ACCESS2010 ランタイム SP2
- (3)haiSyaTaiken.Zip・・・・・配車管理システムインストールフォルダー(圧縮ファイル)

ダウンロードする場所は任意の場所でいいです。 (※すでに ACCESS2010、ACCESS2013、ACCESS2016、ACCESS2019、をインストールされてい る方は(1)(2)は不要です。)

## 2.ACCESS2010 ランタイム版 SP2 インストール

最初に ACCESS2010 ランタイム版のインストールを行います。 (※すでに ACCESS2010、ACCESS2013、ACCESS2016、ACCESS2019、をインストールされてい る方は不要です。)

(1)「ACCESS2010Runtime.exe」をダブルクリックすると、インストールが始まります。

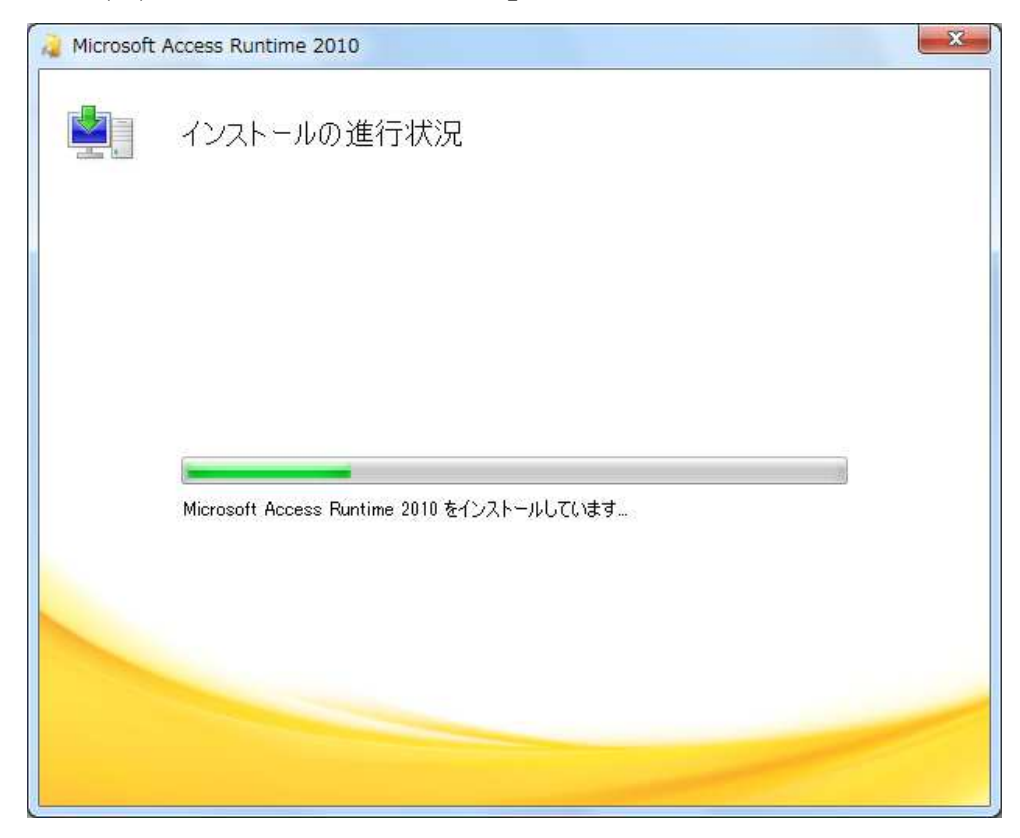

(2)終了後、「Access2010RuntimeSP2.exe」をダブルクリックして SP2 をインストールします。

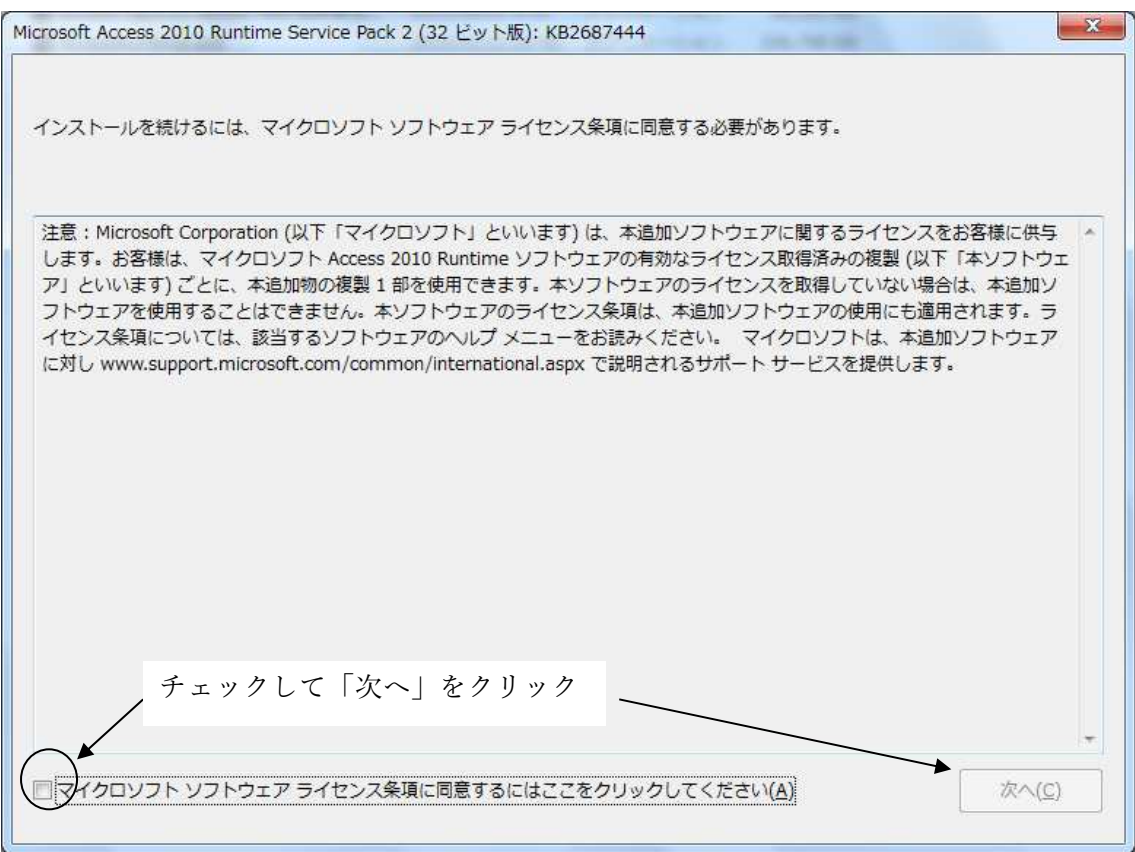

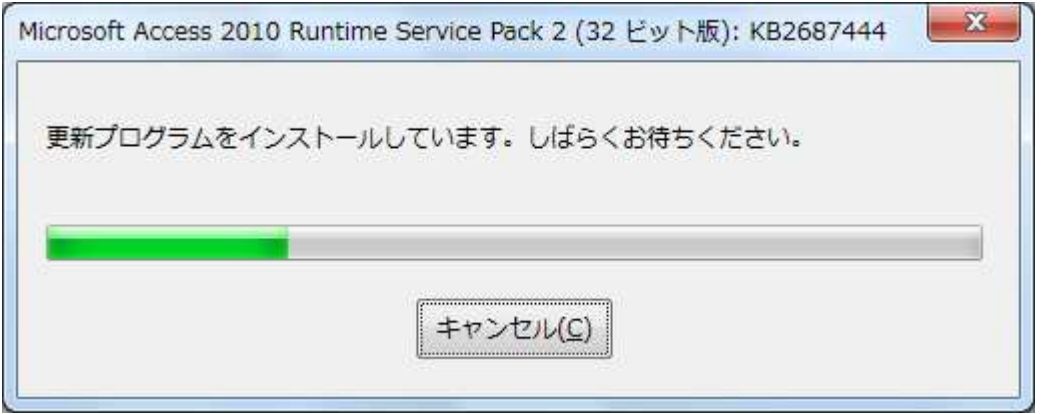

以下のメッセージが出れば完了です

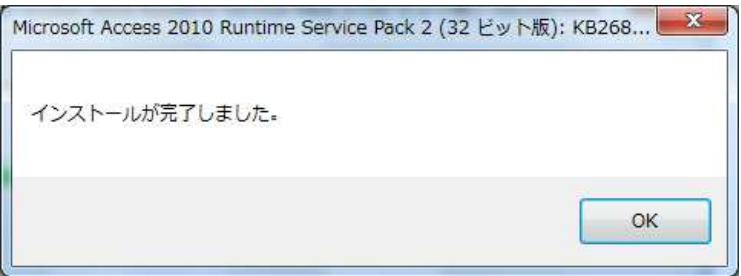

## 3.「成績管理システム(体験版)のインストール」

(1) ダウンロードした haisyaTaiken.Zip を適当な場所に保存

haisyaTaiken.Zip をダブルクリック(または解凍)すると「配車管理システム」フォルダが現れ る

この中の「INSTALL」をダブルクリックする。

(2) 以下の画面がでたら「はい」をクリック

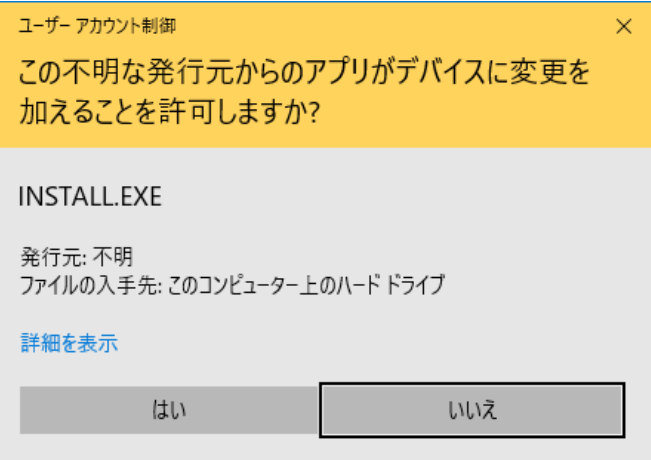

(3)以下の画面で「次へ」をクリック

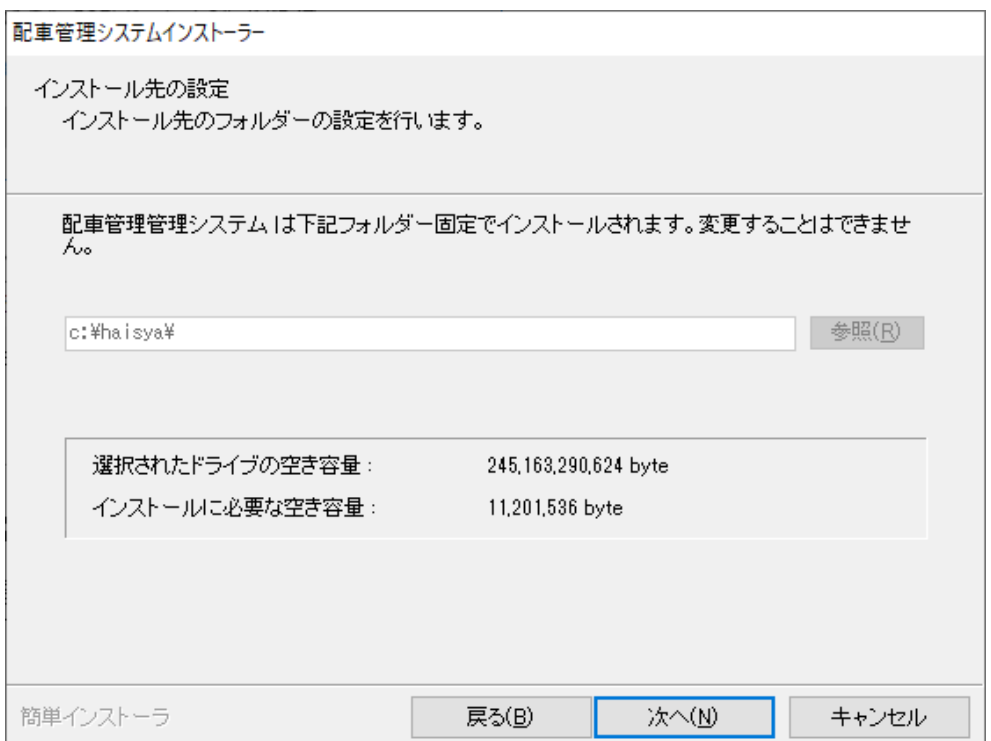

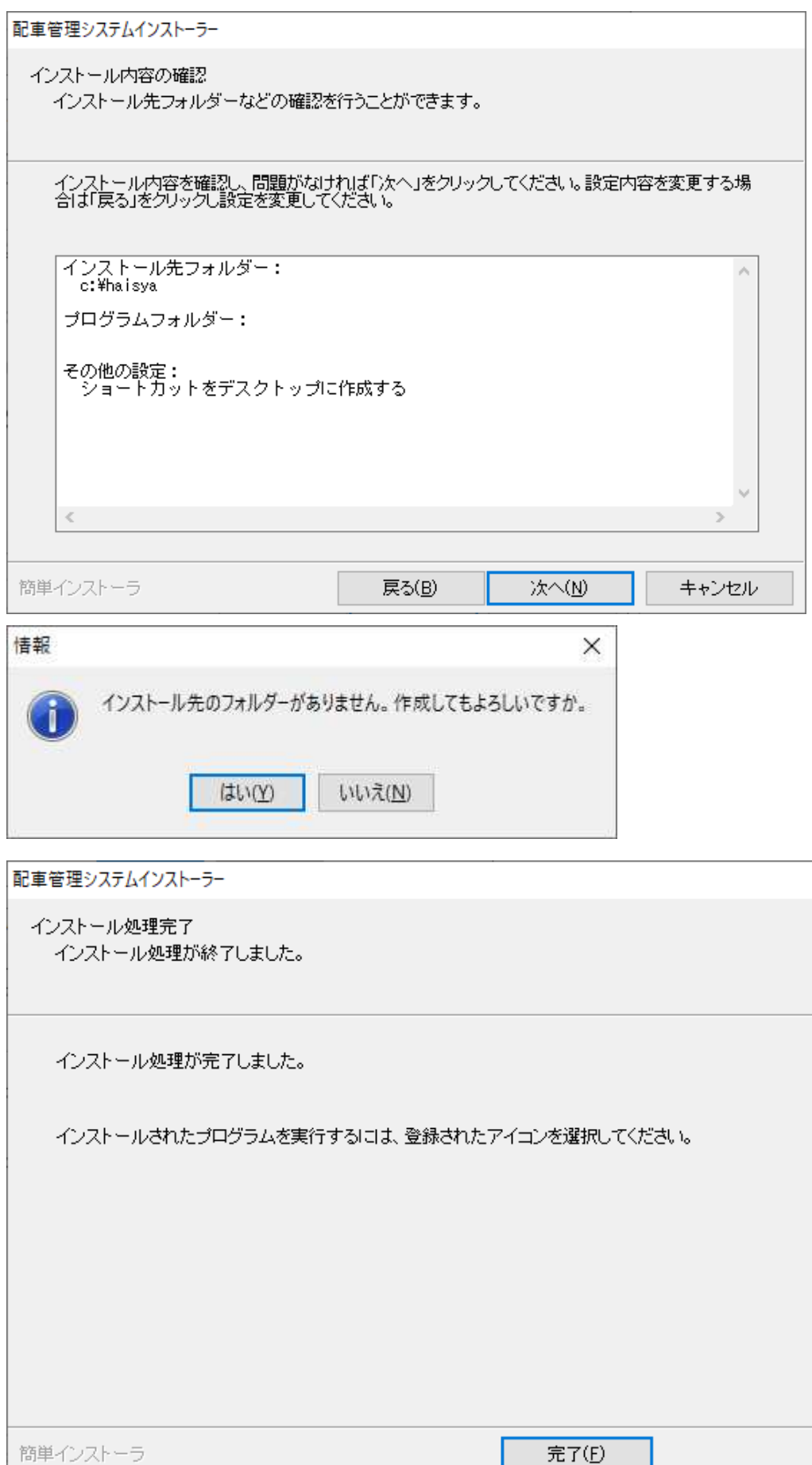

デスクトップに以下のようなアイコンが表示されます。これがプログラムになります。

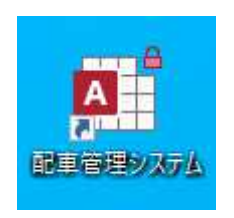

ダブルクリックすると、以下のようにシステムが立ち上がります。

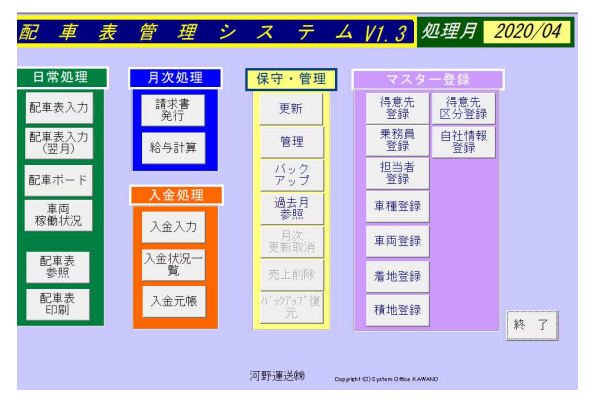

以上です。

※体験版にはサンプルデータとして 2020/4 のデータが数件入っています